## **MAC Filtering for an SSID on the RV110W**

## **Objective**

Each piece of hardware has a Media Access Control (MAC) address that acts an identification code for that piece of hardware. On the RV110W, an user can permit or deny access to specific MAC addresses. This article explains how to configure MAC Filtering on the RV110W.

## **Applicable Devices**

● RV110W

## **Steps of Procedure**

Step 1. Use the web configuration utility to choose **Wireless > Basic Settings**.

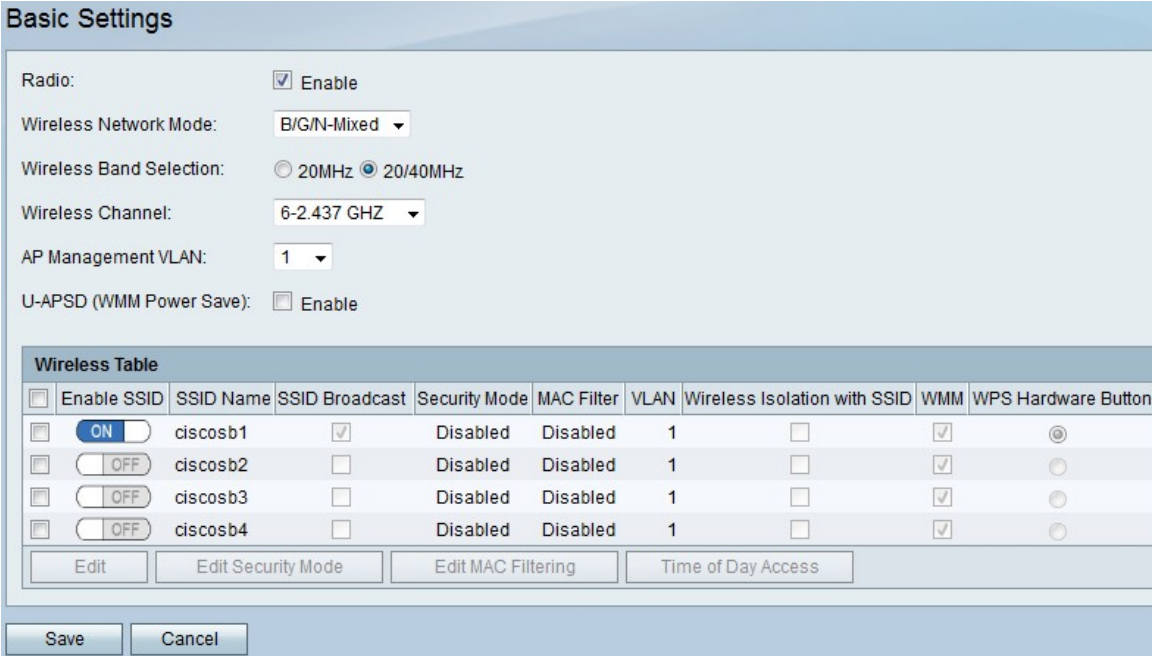

Step 2. In the Wireless Table, check the checkbox of an SSID in which you want to edit the MAC Filtering settings.

Step 3. Click **Edit MAC Filtering**.

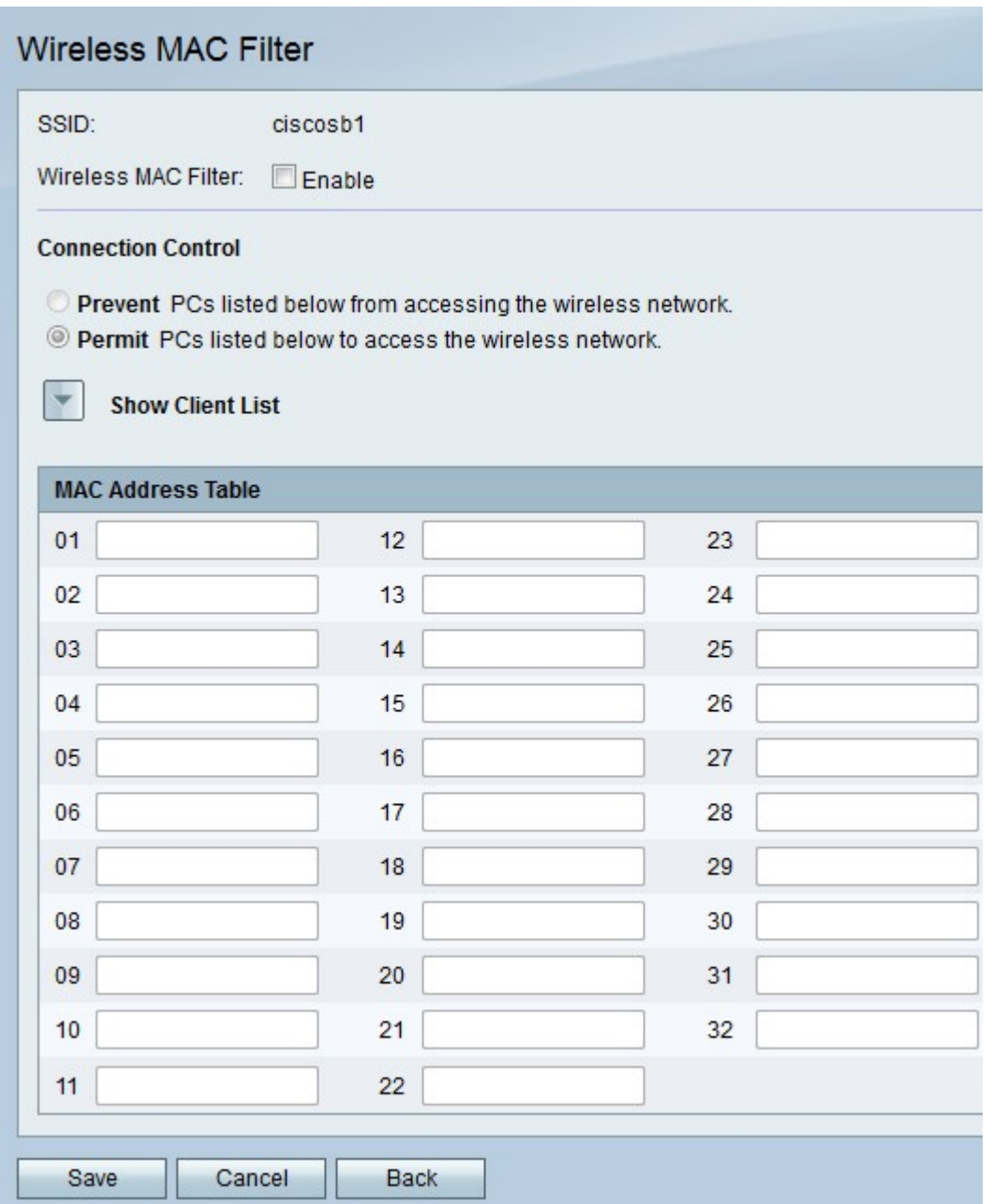

Step 4. To the right of Wireless MAC Filter, check the **Enable** checkbox to filter MAC addresses.

Step 5. Under Connection Control, click the **Prevent** to block the MAC addresses in the MAC Address Table, or click **Permit** to allow the same MAC addresses to access the wireless network.

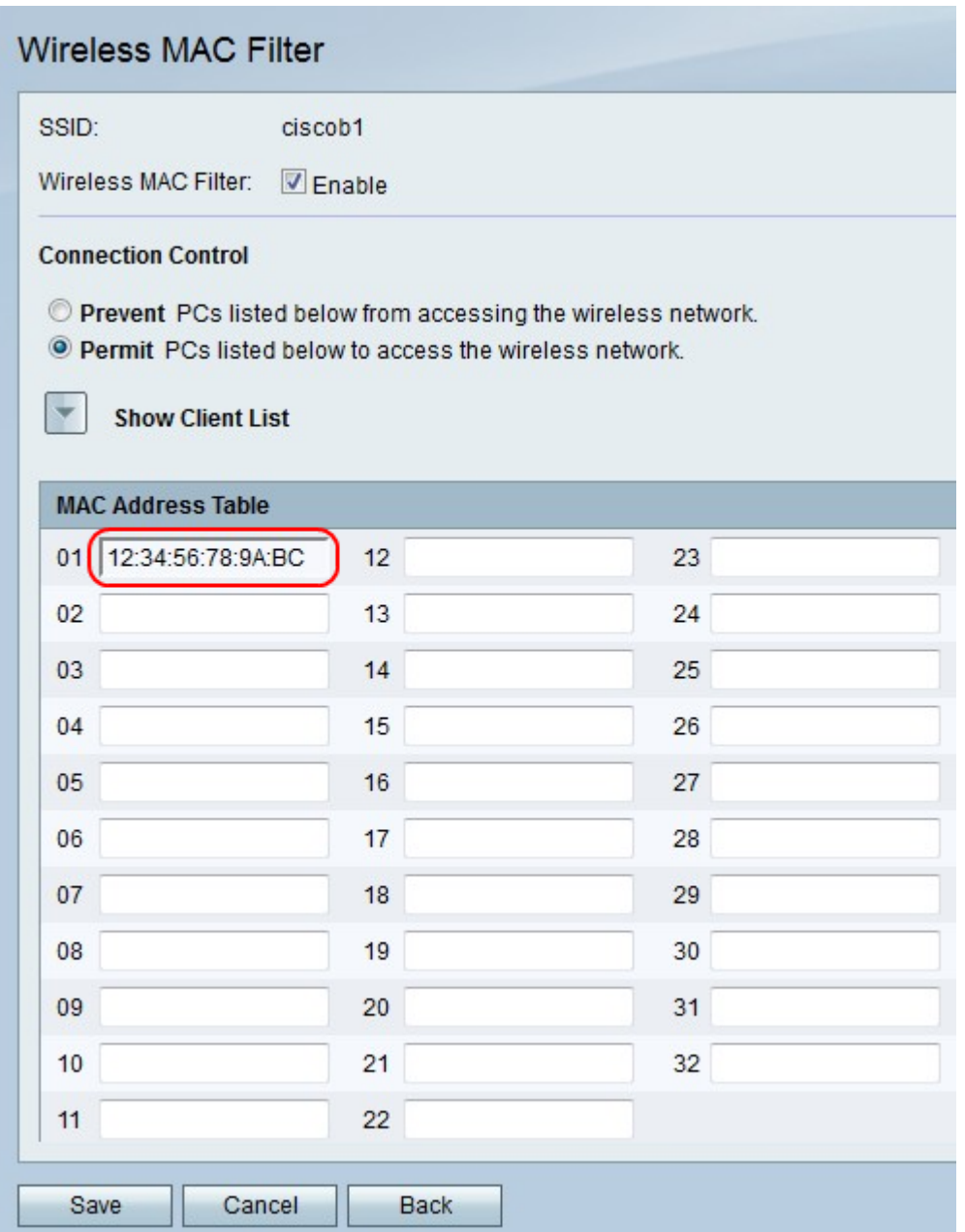

Step 6. In the MAC Address Table, enter up to 32 MAC addresses in the numbered fields.

Step 7. Click **Save** to save changes, **Cancel** to discard them, or **Back** to return to the previous page.